## **Important Notice for the DES IPsec Option CD**

This CD contains the DES IPsec Option software images that correspond to the Nortel Networks<sup>TM</sup> BayRS<sup>TM</sup> and Site Manager versions listed on the CD. You must be running one of these versions before installing this version of IPsec software.

If you need to install or upgrade your router software, refer to one of the following manuals:

- Quick-Starting Routers -- to install Site Manager from CD
- *Upgrading Routers* -- to upgrade router software from CD
- Configuring and Managing Routers with Site Manager -- to use the Image Builder or the Router Files Manager, and to boot routers

To install the DES IPsec Option software:

- 1. Start the Image Builder.
- 2. Open the image in your directory for the appropriate hardware platform.
- 3. Click on Details below the Current Components box.
- 4. Select the capi.exe file under Baseline Router Software and click on Remove.

This *capi.exe* file is a placeholder with no functionality. Note that the Component Information box shows its compressed size as less than 1 KB.

- 5. Select File > Save to save the modified image.
- 6. Exit Image Builder.
- 7. Insert this IPsec software CD into the CD-ROM drive.
- 8. Open the Image Builder directory:
  - On a PC, the default directory is wf\builder.dir\rel<release\_number>

For example, wf\builder.dir\rel1400

• On a UNIX platform, the default directory is: ~/.builder/rel<release\_number>/<router\_platform>

For example, ~/.builder/rel1400/asn

**Note:** This version of IPsec software is compatible ONLY with the BayRS versions listed on this CD. If you choose not to use the default directory, include the number of the BayRS version in the name of the directory in which you place the IPsec image.

9. Open the directory for your router platform; for example, BN.

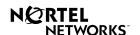

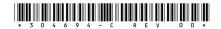

10. Copy the file < release\_number > / < router\_platform > / capi.exe from the CD-ROM to this directory.

**Note:** *router\_platform* must correspond with the router platform identified on the packing list that accompanies this software. The use of any other router platform software contained on this CD constitutes a violation of the accompanying software license agreement.

Note that when you copy the *capi.exe* file to an HP platform, it is automatically renamed *CAPI.EXE;1*. You must rename the file back to *capi.exe*. You can do this by issuing the following command:

## mv "CAPI.EXE;1"capi.exe

Note that you must use quotation marks before and after *CAPI.EXE*; 1.

- 11. Start the Image Builder again and open the image from which you removed capi.exe.
- 12. Click on Details in the Available Components box, select capi.exe, and click on Add.
- 13. Check the size of the capi.exe file.

If it is less than 1 KB, you have *not* loaded IPsec software. Repeat this procedure, or call the Nortel Networks Technical Solutions Center for assistance.

- 14. Save the modified image that includes IPsec to a new directory and exit the Image Builder.
- 15. Use the Router Files Manager to transfer the new image to the router.
- 16. Perform a named boot with the new image, following the directions in *Configuring and Managing Routers with Site Manager*.

You can now use IPsec on the router.

**Note:** There is a file on the CD called .IPSEC CD. Ignore this file.

These commodities, technology, or software were exported from the United States in accordance with the Export Administration Regulations. Diversion contrary to U.S. law prohibited.

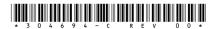

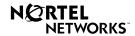